## **Scheduling your Accuplacer English Placement Exam**

- 1. Go to<https://prod.examity.com/accuplacer>
- 2. Select "Schedule Exam"

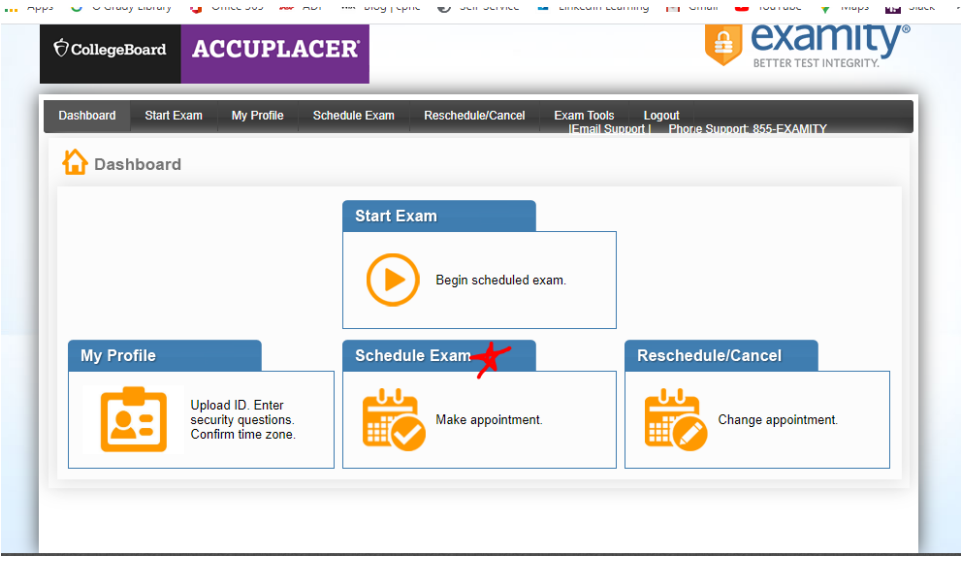

3. You will be prompted to complete your online profile before scheduling your exam

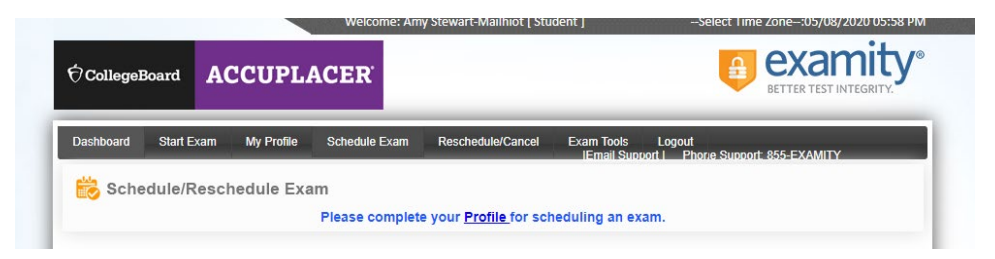

4. Complete the six steps outlined for your profile creation.

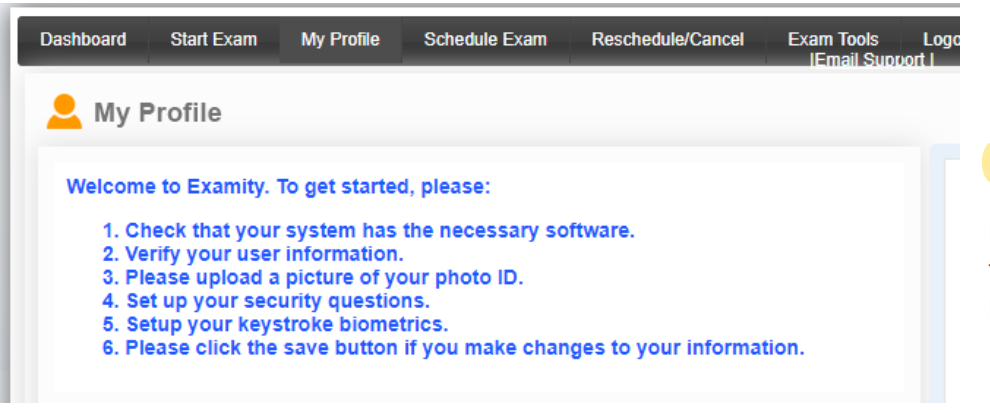

**Important Timezone info:** Be sure to confirm that you have selected the correct timezone when creating your profile

5. Once you have completed your profile select "Schedule Exam"

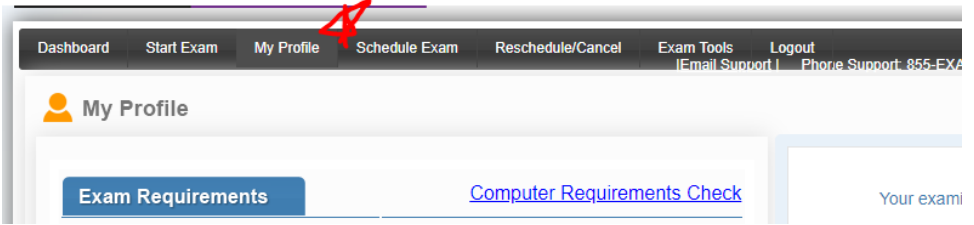

6. Copy and paste your Voucher Code into box provided, select St Martins University from the first drop down menu, select Accuplacer from the second drop down menu.

[Note: some students have had issues with the Accuplacer exam not appearing. Please refresh your browser window if you have this issue, as this tends to take care of it. If that does not fix your issue, use the "Chat with an expert" in lower right corner of screen. They will be able to provide troubleshooting support.]

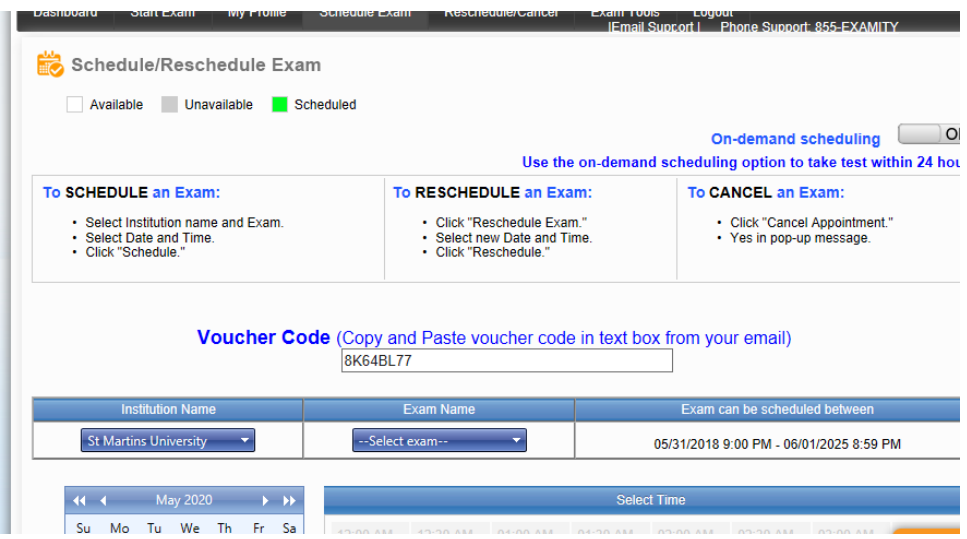

7. Pick a date and time for your exam. If there are no times available for the day you select, please move forward in the calendar.

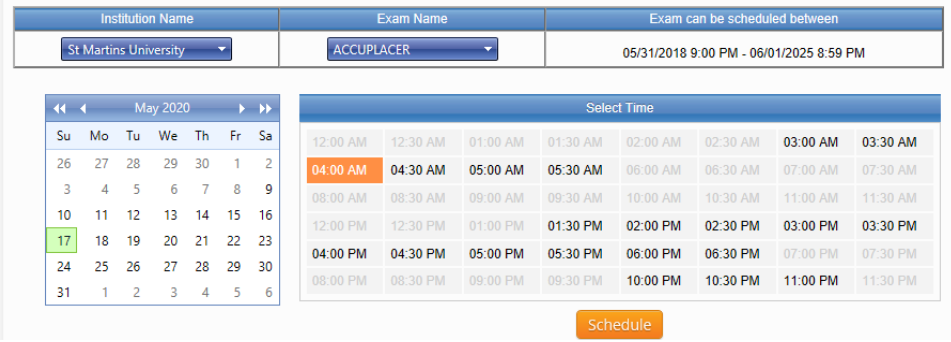

If you still have questions please reach out – Amy Stewart-Mailhiot [\(asm@stmartin.edu\)](mailto:asm@stmartin.edu)